LYX

# Funzionalità Avanzate

Dispense Integrative

### Matematica

Modalità Matematica • Modalità matematica in linea  $\text{Ctr1} + \text{M}$ • Modalità matematica centrata  $\text{Ctrl } + \text{Shift } + \text{M}$ Apice  $\bullet$   $a^2$  $a \hat{ } 2$ Pedice •  $b_2$  b  $\phantom{b}$  b  $\phantom{b}$  2 Operatore \ • Frazione  $\frac{a}{b}$ \frac  $a$  [tab]  $b$ • Radice quadrata  $\sqrt{c}$  $\sqrt{\sqrt{c}}$ • Radice n-esima  $\sqrt[n]{a}$  \root n [tab] a • Coefficiente binomiale  $\binom{c}{d}$ \binom c [tab]  $d$ • Sommatoria $\sum_{i=0}^{n}$  $\sum_{i=0}^{\infty} i = 0$  ^ n x \_ i • Produttoria  $\prod^k$  $j=0$  $\begin{cases} \text{prod } j = 0 \land k y = k \end{cases}$ • Integrali  $\int_a^b$  $\int$ int \_ a ^ b x [Ctrl+Space] dx • Operatori insiemistici  $\bigcup \bigcap$  \bigcup \bigcap  $\bullet$  Funzioni matematiche log<sub>3</sub> 2, sin t  $\log_2 3$  2 ,  $\sin t$ Decorazioni •  $\overline{A} + \underline{B} + \mathcal{C}$  \overline A + \underline B + \cancel C  $\bullet$   $\overrightarrow{v}$  $\overline{\text{v}}$  $\bullet$   $a + b$ somma  $\langle$ underbrace  $a + b$  \_ somma

Casistiche

•  $\dot{m} + \ddot{m} + m$ 

• 
$$
y = \begin{cases} 0 & x \neq 0 \\ 1 & x = 0 \end{cases}
$$
  $y = \cases 0 x \neq 0 [Ctrl+Invio] 1 x = 0$ 

 $\dot{m} + \ddot{m} + \ddot{d}$ 

Parentesi

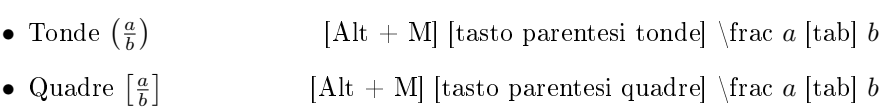

• Graffe  $\left\{\frac{a}{b}\right\}$  $\left[ \mathrm{Alt} + \mathrm{M} \right]$ [tasto parentesi graffe] $\backslash \mathrm{frac}\ a$ [tab]  $b$ 

Matrici

• Inserisci ⇒Matematica ⇒Matrice

Puntini

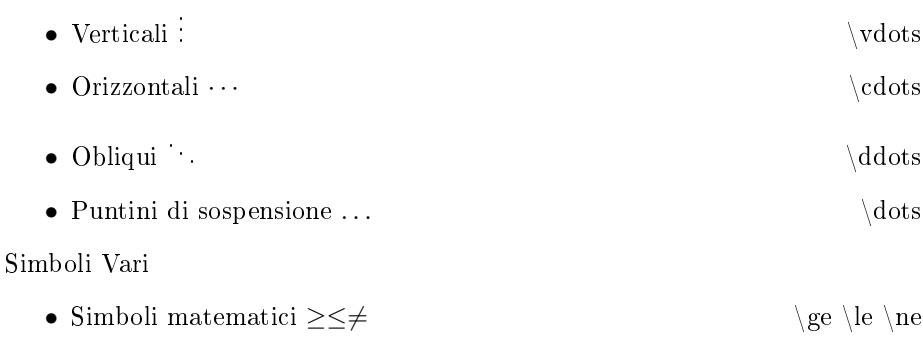

- Lettere Greche  $\alpha \beta \Delta$  \alpha \beta \delta \Delta
- Font Matematici N,  $\mathcal N$  \mathbb  $N$  \mathcal  $N$

## Macro

Inserisci ⇒Matematica ⇒ Macro

- Macro per una comune equazione:  $ax^2 + bx + c = 0$ 
	- Al posto di newmacroname inserire il nome della macro (e.g. eq)
	- Nella casella T<sub>E</sub>X inserire l' equazione (e.g.  $ax^2 + bx + c = 0$ )
		- ∗ Opzionale: Nella casella LYX è possibile inserire l'equazione come si desidera che venga visualizzata nell'anteprima LYX (ovvero nel foglio di lavoro)
	- Ogni volta che bisogna richiamare la macro, ovvero l'equazione basterà digitare \eq
- Macro parametriche
	- se si desidera inserire dei parametri bisogna mettere  $\frac{1}{2}$ n con n un numero da 1-9, questo numero indica l'ordine di tab della macro
		- ∗ IMPORTANTE ogni macro accetta al massimo 9 parametri
	- e.g. nell'equazione di prima se si vuole parametrizzare *a b* e *c* nella casella TEX basta scrivere:  $\#1x^2+\#2x+\#3=0$

Nota: É possibile importare le macro scritte in un file in un altro così da non riscriverle tutte.

• Inserisci  $\Rightarrow$  File  $\Rightarrow$  Documento Figlio  $\rightarrow$ cerca il file e aggiungilo con tipo di inclusione: Includi

## Scorciatoie

Strumenti ⇒ Preferenze ⇒ Redazione ⇒ Scorciatoie

- math-delim ( )
- math-matrix

#### Flottanti

Inserisci ⇒ Flottante ⇒ Something

- Algoritmo: usato per scrivere algoritmi in modo da risaltarli rispetto al testo.
- Tabella: inserisce uno spazio dedito una tabella che occupa tutta lo spazio verticale, impedendo di scriverci attorno.
- Tabella Cinta a Testo: come sopra ma con la possibilità di avere del testo intorno.
- Figura: inserisce uno spazio dedito ad una figura/immagine che occupa tutto lo spazio verticale, impedendo di scriverci attorno.
- Figura Cinta a Testo: come sopra ma con la possibilità di avere del testo intorno.

Inserici ⇒ Tabella

- Si scelgano righe e colonne;
- Selezionandola Completamente  $\rightarrow$  Tasto Destro  $\rightarrow$  Altro  $\rightarrow$  Impostazioni
	- $\overline{E}$  possibile giocare un po' con le impostazioni (e.g. per rendere la tabella visivamente più "carina" è possibile applicare il Layout  $For$ male nella scheda Bordi)

Inserisci ⇒ Figura

- N.B.: cosa importante è il ridimensionamento dell'immagine; il parametro più "efficace" è la larghezza dimensionata rispetto alla larghezza della colonna in %.
	- É possibile ridimensionare l'immagine anche nel foglio di lavoro in modo che non occupi molto spazio, dando meno fastidio. Nella scheda Opzioni  $BTEX$  e LyX sotto il parametro Mostra in LyX è possibile scalare l'immagine in percentuale allo schermo.

Nota: Se si desidera che il flottante (NON cinto da testo) sia posizionato nello specifico punto scelto bisogna andare nelle impostazioni del flottante.

• Tasto Destro sull'etichetta del flottante  $\rightarrow$  Opzioni  $\rightarrow$  Si scelga il posizionamento che interessa.